# **1.1 Automatisierte Verarbeitung von Fahrzeugterminen**

Was ist mit der automatisierten Verarbeitung von Fahrzeugterminen gemeint?

Bei Fahrzeugterminen handelt es sich generell um Termine für bestimmte Tätigkeiten/Aufgaben an einem Fahrzeug, die üblicherweise zyklisch wiederkehrend sind. Das beste und zugleich einfachste Beispiel hierfür ist die Hauptuntersuchung.

Viele Softwarelösungen bieten hier nur die Speicherung bestimmter "üblicher" Termine an. Der Nachteil dabei ist, dass diese Termine schnell "veralten", wenn Sie nicht permanent gepflegt werden.

Mit dieser Lösung sind Sie in der Lage, je Fahrzeug beliebig viele Termine zu verwalten. Weiterhin werden Termine die überfällig sind, hier ist zu vermuten, dass der Kunde den Termin bereits an anderer Stelle wahrgenommen hat, bei überschreiten eines Schwellwerts automatisch anhand der Termindefinition und den vorhandenen Fahrzeugdaten neu berechnet.

Neben der automatischen Aktualisierung der Termine selbst, bietet Ihnen das Programm auch die Möglichkeit, die Fälligkeit eines Termins automatisch in Form eines Briefs, Fax, E-Mail oder SMS an den Halter oder Fahrer mitzuteilen. Dabei ist die von Ihnen und dem Kunden gewünschte Art der Benachrichtigung individuell einstellbar.

Damit Sie selbst die Möglichkeit haben diese Termine bestimmten Mitarbeitern zuzuteilen, steht Ihnen weiterhin auch die Möglichkeit zur Verfügung, bestimmten Mitarbeitern Einträge in die Kalender für die Termine zu machen.

Im Folgenden werden die zur Verfügung stehenden Funktionalitäten sowie die dafür notwendigen Einstellungen beschrieben.

# *1.1.1 Definition der Termintypen*

Damit die Termine automatisiert berechnet werden können, benötigt man für diese bestimmte Definitionen, nach welchem Schema (Alter, Zyklus) die nachfolgenden Termine zu berechnen sind.

Über das Menü <Stammdaten>-<Einstellungen> wechseln Sie in die Kategorie Fahrzeuge und machen einen Doppelklick auf das Symbol "Fahrzeugverwaltung Einstellungen". Im Einstellungsdialog wechseln Sie dort auf das Register "Termintypen".

Termintypen Definition

Im unteren Bereich des Registers erkennen Sie die einzelnen Teilbereiche, auf die sich die Termindefinition aufteilt.

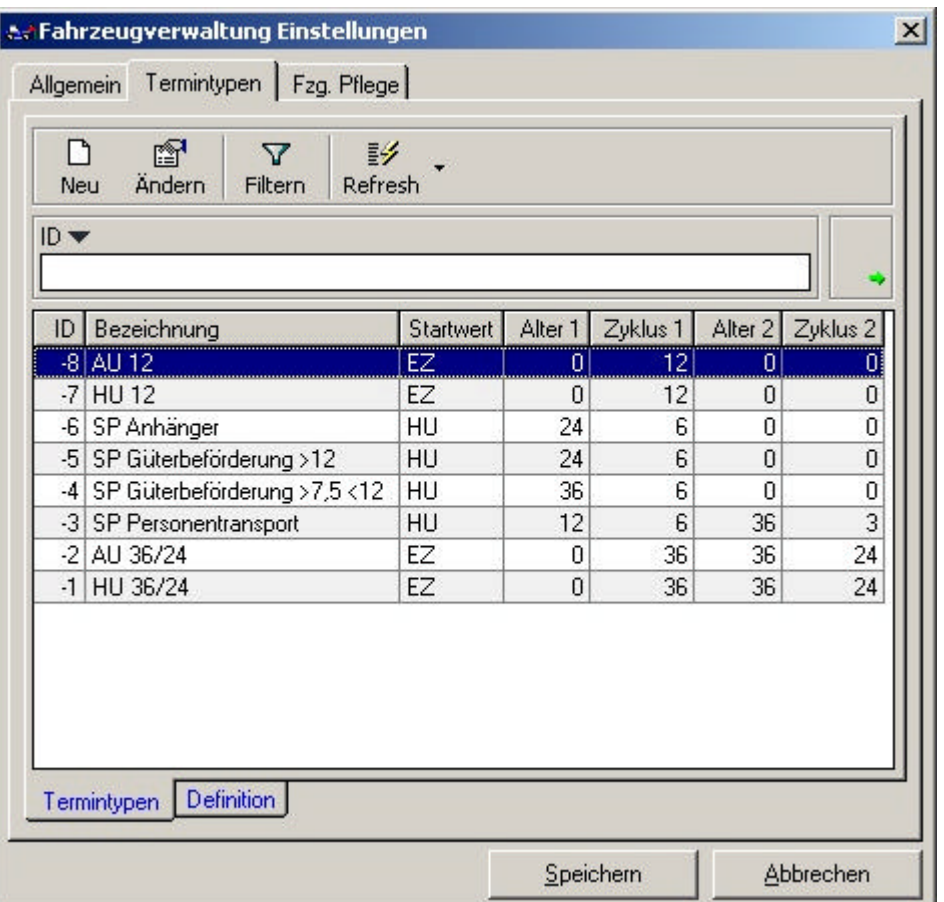

In dem Teilbereich "Termintypen" werden alle Termintypen, die im System definiert sind, aufgelistet. In der Spalte Startwert sehen Sie auf einen Blick von welchem Datum ausgehend die Nachfolgetermine gerechnet werden. Weiterhin sehen Sie abhängig vom Fahrzeugalter welcher Terminzyklus für die Terminberechnung verwendet wird.

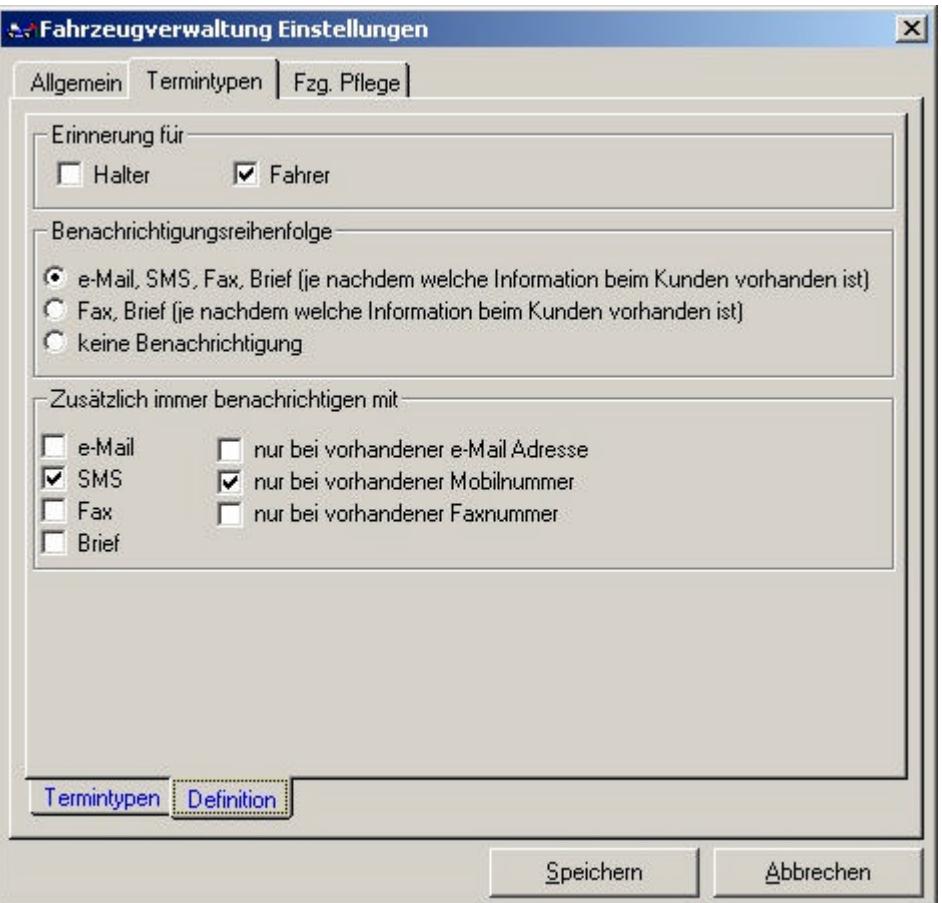

In dem Teilbereich "Definition" können globale Einstellungen vorgenommen werden, die für alle Termintypen identisch sind.

#### *Erinnerung für:*

Setzen Sie den Haken bei der Person, für die eine Terminerinnerung erstellt werden soll. Sie können auch für Fahrer und Halter eine Terminerinnerung erstellen lassen.

#### *Benachrichtigungsreihenfolge:*

Wählen Sie hier die Reihenfolge aus, in der versucht werden soll eine Terminerinnerung zu erstellen. Im oben stehenden Beispiel wird bei der automatischen Terminerstellung zuerst geprüft, ob eine EMail-Adresse beim Kunden hinterlegt ist. Wenn eine EMail-Adresse vorhanden ist, wird eine Nachricht anhand der entsprechenden Vorlage erstellt. Sollte die jeweils vorangestellte Position nicht vorhanden sein, wird mit der nächsten Position genauso verfahren.

## *Zusätzlich immer benachrichtigen mit:*

Wenn Sie möchten, dass für jeden Termin, der erstellt wird, zusätzlich noch eine bestimmte Benachrichtigungsart verwendet wird, unabhängig von Ihrer Einstellung im Bereich "Benachrichtigungsreihenfolge", können Sie diese hier auswählen. Soll diese zusätzliche Nachricht nur erstellt werden wenn die dafür benötigten Angaben vorhanden sind, müssen Sie die Option "nur bei vorhandener ..." hinter der Benachrichtigungsart aktivieren.

## *1.1.1.1 Termintypen ändern*

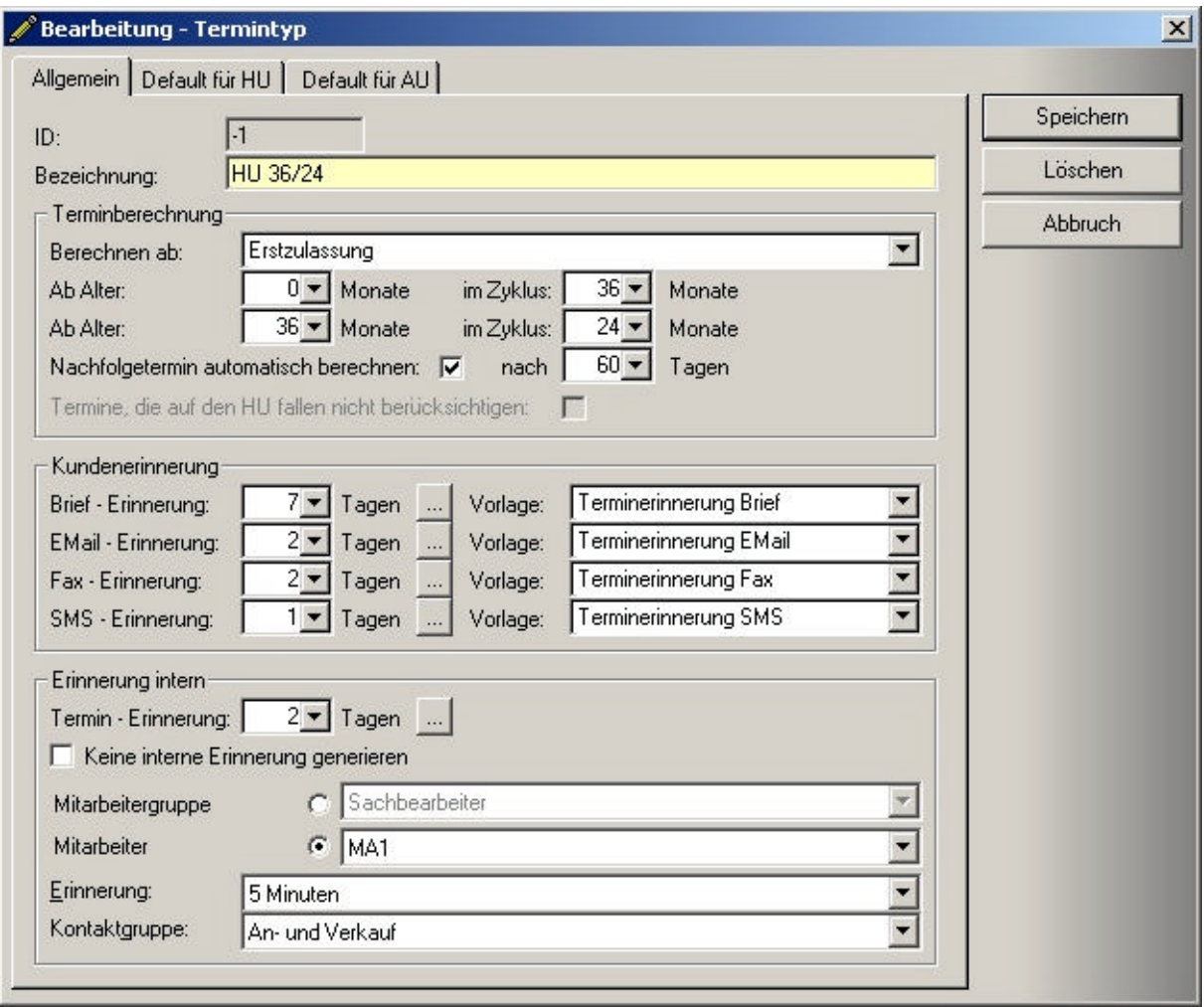

Zum Ändern der Termintypen wechseln Sie auf das Register Termintypen und klicken Sie auf den Button Ändern. Es erscheint die Maske "Bearbeitung -Termintyp", die Sie in der oben stehenden Abbildung sehen.

Beschreibung der einzelnen Felder:

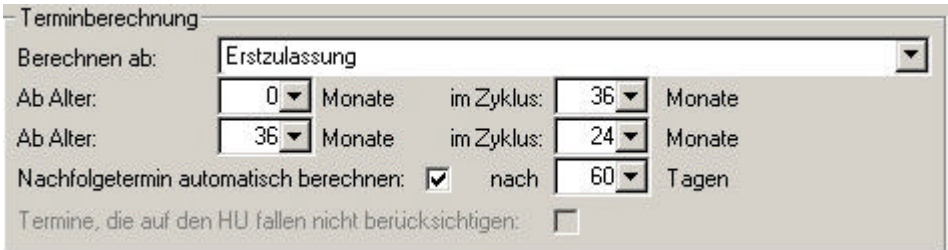

## *Berechnen ab:*

Stellen Sie hier ein, von welchem Zeitpunkt ausgehend die Folgetermine berechnet werden sollen. Sie können hier zwischen Erstzulassung und Hauptuntersuchung wählen.

- Erstzulassung: Alle Termine werden ausgehend vom EZ-Datum berechnet<br>- Hauptuntersuchung: Alle Termine werden ausgehend vom letzten HU-
- Hauptuntersuchung: Alle Termine werden ausgehend vom letzten HU-Datum berechnet

#### *Ab Alter im Zyklus:*

Über diese Einstellung legen Sie fest ab welchem Alter, ausgehend vom **EZ**-Datum, in welchem Zyklus die Nachfolgetermine ermittelt werden sollen.

#### *Nachfolgetermin automatisch berechnen:*

Mit dieser Option legen Sie fest, ob und ab welchem Schwellwert ein Nachfolgetermin automatisch bei überschreiten des aktuell anstehenden Termins berechnet werden soll.

#### *Termine, die auf HU fallen nicht berücksichtigen:*

Wenn Sie diese Option aktivieren, werden bei der Terminberechnung ausgehend vom **HU**, die Termine, die zum gleichen Zeitpunkt stattfinden würden, übergangen.

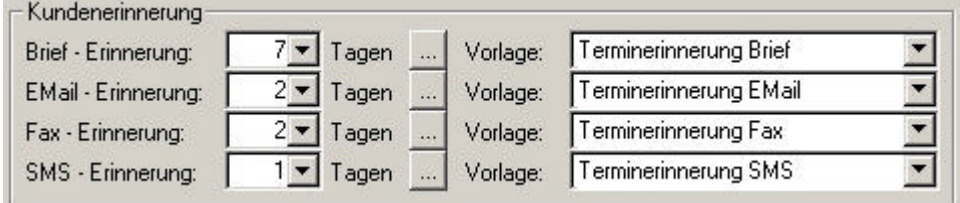

 $7 -$  Tagen

Stellen Sie hier ein wieviel Tage vor dem eigentlichen Termin der Kunde an diesen, per Brief, EMail, Fax und/oder SMS erinnert werden soll.

إيبت

Über diese Schaltfläche übernehmen Sie die eingestellten Tage für alle anderen Termintypen.

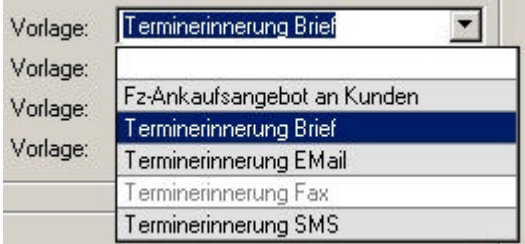

Wählen Sie aus diesem DropDown-Fenster eine im System definierte Vorlage aus, anhand der die Erinnerung für den Kunden erstellt werden soll.

Hinweis: Wird zu einer Benachrichtigungsart keine Vorlage hinterlegt, wird diese Art der Benachrichtigung für den aktuell ausgewählten Termintyp nicht berücksichtigt.

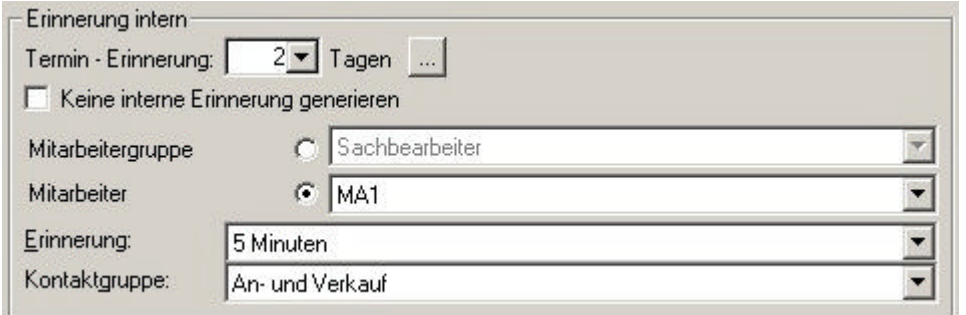

# $2 -$  Tagen

Stellen Sie hier ein wieviel Tage vor dem eigentlichen Termin, ein Termin für einen Mitarbeiter oder eine Mitarbeitergruppe erstellt werden soll.

# $\omega_{\rm H}$

Über diese Schaltfläche übernehmen Sie die eingestellten Tage für alle anderen Termintypen.

#### □ Keine interne Erinnerung generieren

Wenn Sie diese Einstellung aktiviert haben, werden für diesen Termintyp keine Termine für Mitarbeiter oder Mitarbeitergruppen erstellt.

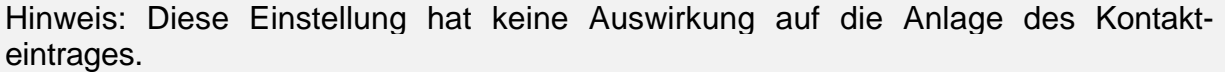

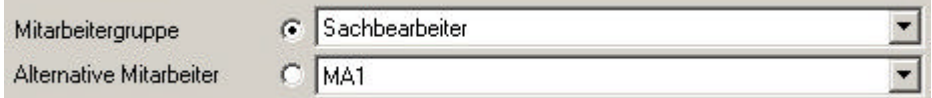

Wenn Sie die Option "Mitarbeitergruppe" aktiviert haben, können Sie eine Mitarbeitergruppe, für welche die Termine erstellt werden sollen, auswählen. Weiterhin können Sie noch einen alternativen Mitarbeiter angeben. Dieser wird verwendet, wenn der Kunde nicht der oben ausgewählten Mitarbeitergruppe zugeteilt ist.

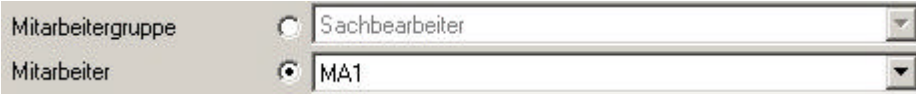

Wenn Sie die Option "Mitarbeiter" aktiviert haben, können Sie einen bestimmten Mitarbeiter, für den die Erinnerungstermine erstellt werden sollen, auswählen. Das DropDown-Fenster für die Mitarbeitergruppe ist deaktiviert.

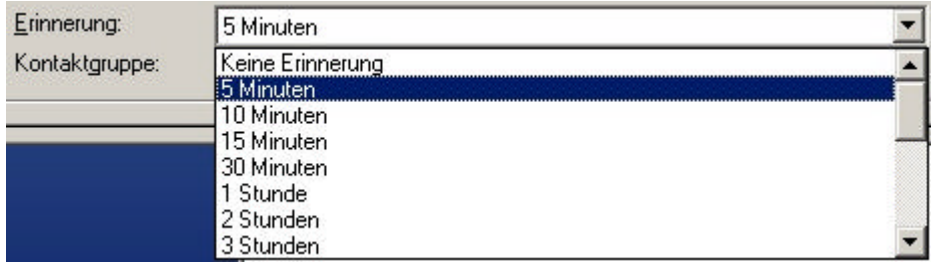

Wählen Sie in dem DropDown-Fenster wie lange vor Fälligkeit des Termins an diesen erinnert werden soll.

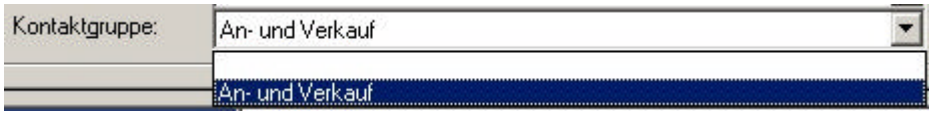

Wählen Sie in dem DropDown-Fenster die Kontaktgruppe, für die der Kontakteintrag erstellt werden soll, aus.

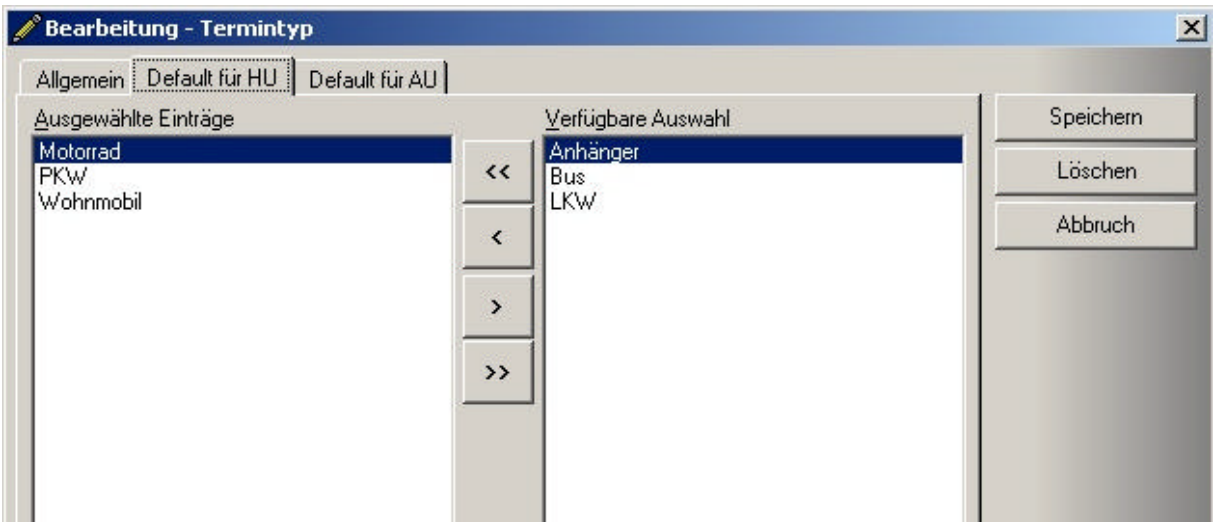

Wechseln Sie auf das Register "Default für HU" und legen Sie hier fest, für welche Fahrzeugarten dieser Termintyp als Standard HU-Termintyp hinterlegt werden soll.

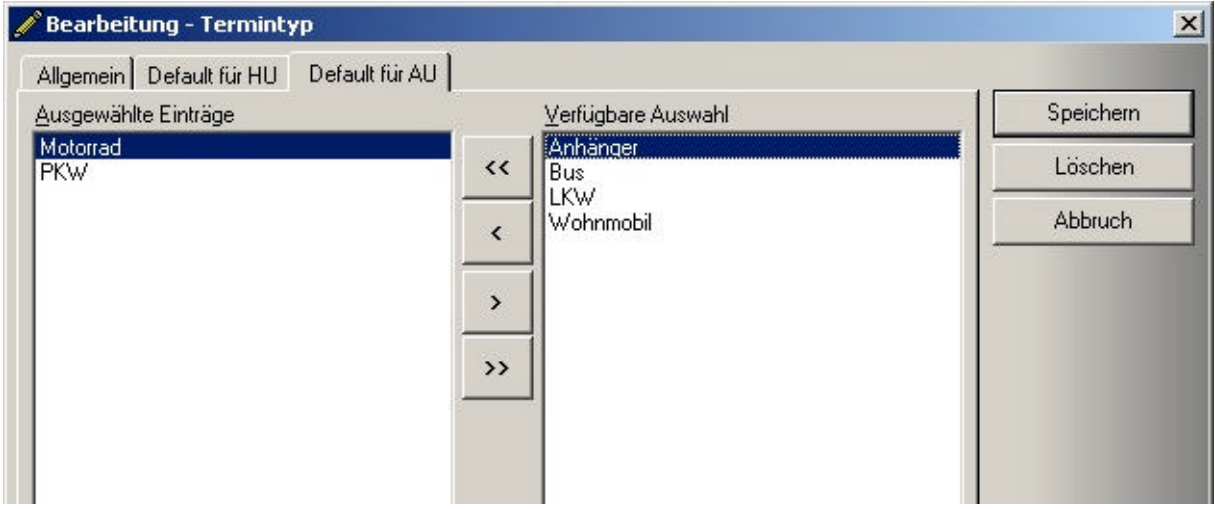

Wechseln Sie weiter auf das Register "Default für AU" und legen Sie hier fest, für welche Fahrzeugarten dieser Termintyp als Standard AU-Termintyp hinterlegt werden soll.

# *1.1.2 Zuordnen und Verwalten von Terminen zu Fahrzeugen*

Zur Zuordnung von Terminen zu Fahrzeugen wechseln Sie über die Menüpunkte <Stammdaten>-<Kundenfahrzeuge> in die Maske "Kunden Fahrzeugliste". Öffnen Sie dort ein Fahrzeug durch anklicken des **Ändern** Button.

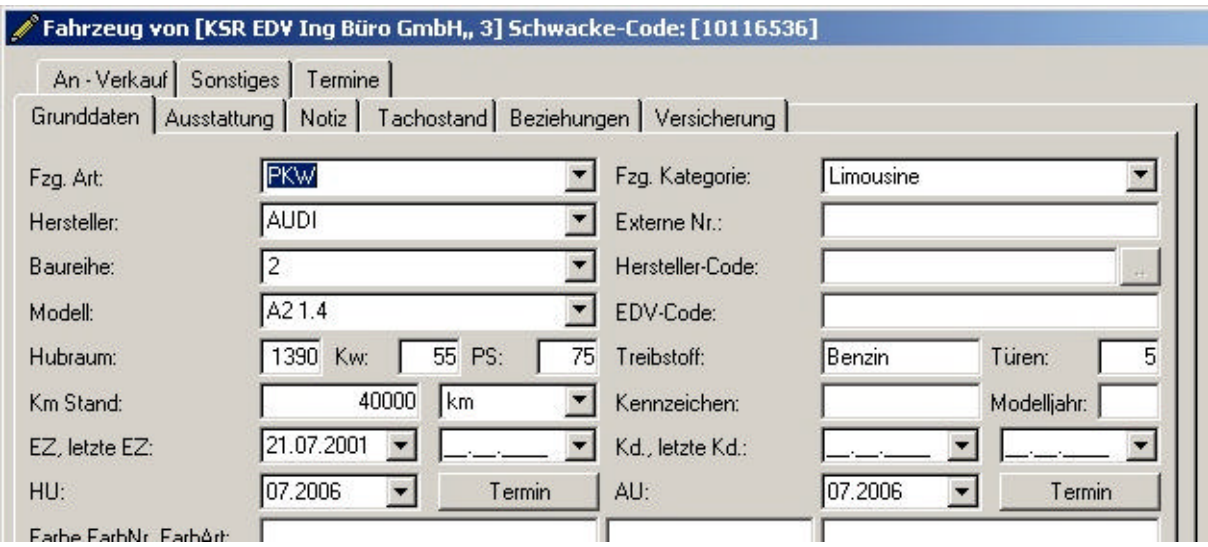

Durch die Eingabe des EZ-Datums werden die nächsten HU/AU-Termine, anhand des Standard-Termintypes für diese Fahrzeugart, automatisch berechnet. Zum Ändern eines HU-Termins klicken Sie auf den Button **der Terming den Sie rechts** neben dem HU Feld sehen. Zum Ändern des AU-Termins klicken Sie auf den Button Termin den Sie rechts neben dem AU Feld sehen. Diese Funktion wird in dem Abschnitt "1.1.2.1 Fahrzeugtermine ändern und neuanlegen" noch genauer erklärt.

Hinweis: Wenn sie das EZ-Datum ändern werden die HU/AU-Termine neu berechnet. Dabei werden die aktuellen HU/AU-Termine überschrieben und durch die neuen ersetzt.

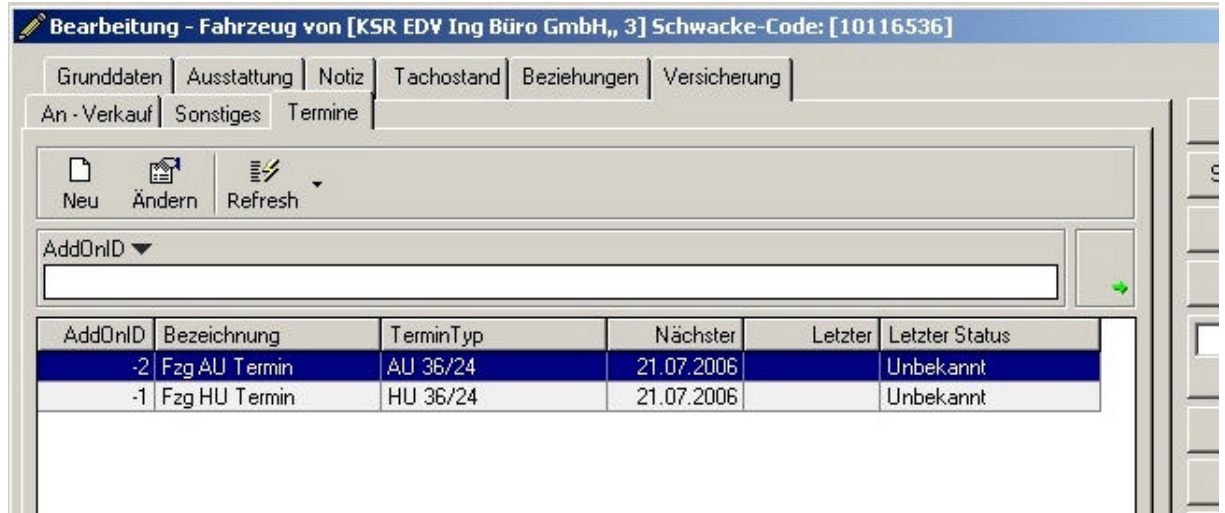

Wechseln Sie auf das Register "Termine". In der Liste sehen Sie nun alle Termine, die zu dem aktuellen Fahrzeug hinterlegt sind. Öffnen Sie über einen Klick auf den Button **Neu** oder Ändern die Maske "Fahrzeug-Termin".

## *1.1.2.1 Fahrzeugtermine ändern und Neuanlegen*

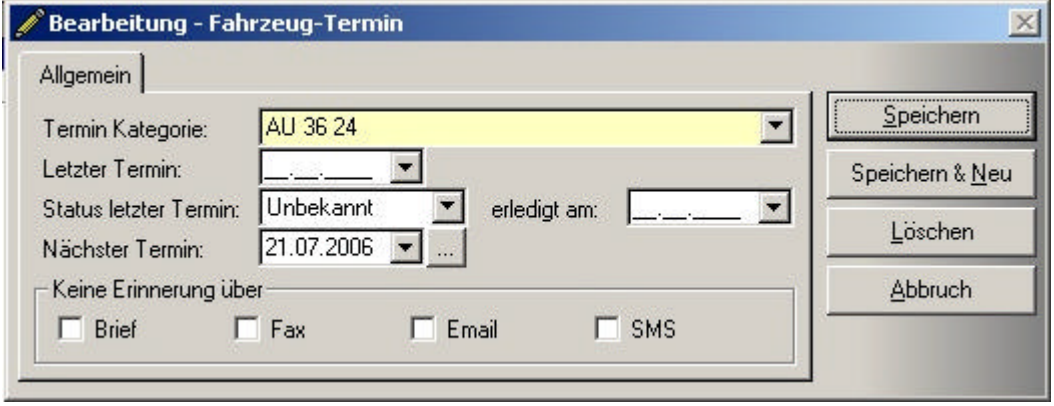

Über diese Maske können Sie neue Termine zum Fahrzeug anlegen oder bestehende ändern. Wenn Sie Änderungen an einem Termin vornehmen und Ihre Einstellungen speichern, erscheint die Meldung, dass sich die Einstellungen geändert haben und Sie werden gefragt, ob der Termin neu berechnet werden soll.

#### Beschreibung der einzelnen Felder:

## *Termin Kategorie:*

Die Termin Kategorie bestimmt die Berechnungsart der Nachfolgetermine. Hier stehen Ihnen alle Termintypen zur Auswahl, die Sie im Einstellungsdialog "Fahrzeugverwaltung Einstellungen" hinterlegt haben.

## *Letzter Termin:*

Ausgehend von diesem Datum werden die Nachfolgetermine berechnet. Ist hier kein Datum angegeben, wird, je nachdem was im Termintyp hinterlegt ist, entweder vom EZ-Datum oder vom HU-Datum gerechnet.

## *Nächster Termin:*

Dieses Feld zeigt das Datum des nächsten Termins an. Wenn Sie auf den Button rechts neben dem Feld klicken, erscheint ein PopUp-Fenster. Über dieses PopUp-Fenster können Sie einen Termin als erledigt kennzeichnen oder neu berechnen lassen.

## *Keine Erinnerung über:*

Hier können Sie für jeden einzelnen Termin festlegen, welche Benachrichtigungsart **NICHT** verwendet werden soll. Diese Einstellung überlagert die globale Einstellung, die für den Termintyp gemacht wurde.

Hinweis: Wird ein Termin vor dem eigentlichen Fälligkeitsdatum als erledigt gekennzeichnet, wird als letzter Termin das aktuelle Tagesdatum gesetzt. Wird ein Termin nach dem Fälligkeitsdatum als erledigt gekennzeichnet, wird als letzter Termin das eigentliche Fälligkeitsdatum eingetragen.

# *1.1.2.2 Fahrzeugtermine auf einen Blick*

Um alle Fahrzeugtermine auf einen Blick zu sehen wechseln Sie über das Menü <Stammdaten>-<Fahrzeug Termine> in die Maske "Fahrzeug Termine".

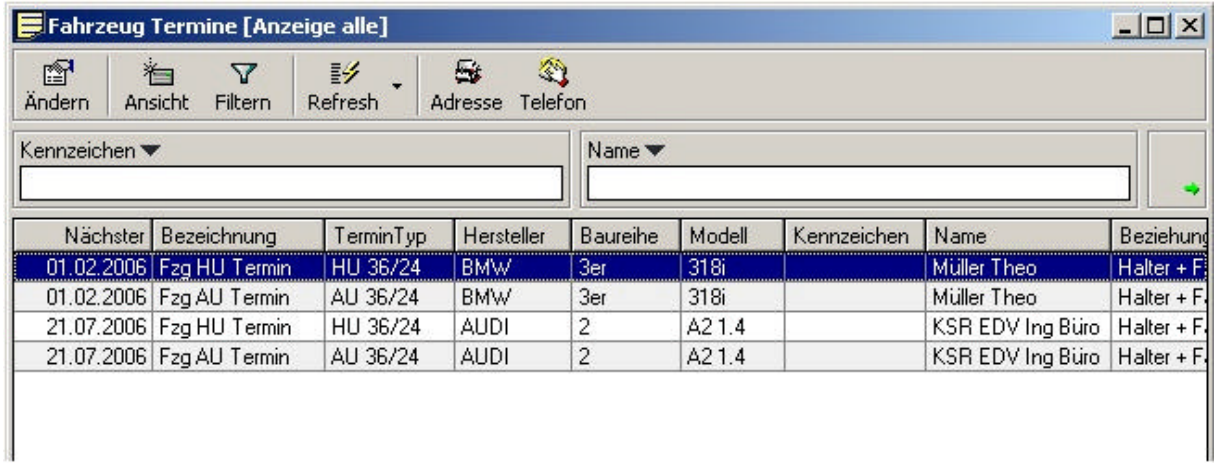

Die Liste zeigt Ihnen alle bereits angelegten Fahrzeugtermine vor sortiert nach Fälligkeitsdatum an.

Mit dem Button Ändern gelangen Sie in die Maske "Fahrzeug von [Kunde]". Dort können Sie wie gewohnt Änderungen am Fahrzeug oder an den Terminen vornehmen.

Über den Button **Ansicht** kann zwischen verschiedenen Ansichten hin und her geschaltet werden.

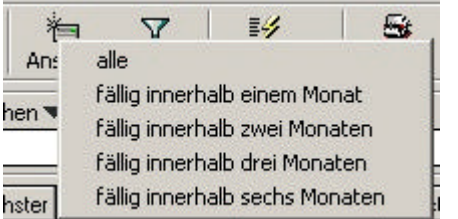

Beschreibung der Menüeinträge:

*alle:* Es werden alle Fahrzeugtermine angezeigt.

*fällig innerhalb einem Monat:* Es werden alle Fahrzeugtermine angezeigt, die innerhalb dem nächsten Monat fällig sind.

*fällig innerhalb zwei Monaten:* Es werden alle Fahrzeugtermine angezeigt, die innerhalb der nächsten zwei Monate fällig sind.

*fällig innerhalb drei Monaten:* Es werden alle Fahrzeugtermine angezeigt, die innerhalb der nächsten drei Monate fällig sind.

*fällig innerhalb sechs Monaten:* Es werden alle Fahrzeugtermine angezeigt, die innerhalb dem nächsten halben Jahr fällig sind.

# *1.1.2.3 Drucken der Fahrzeugtermine*

Zum Ausdrucken von Fahrzeugterminen wechseln Sie über das Menü <Stammdaten>-<Kundenfahrzeuge> in die Maske "Kunden Fahrzeugliste" und klicken Sie auf den Button Drucken. Es erscheint die Maske "Berichte drucken", in der Sie den gewünschten Bericht auswählen können.

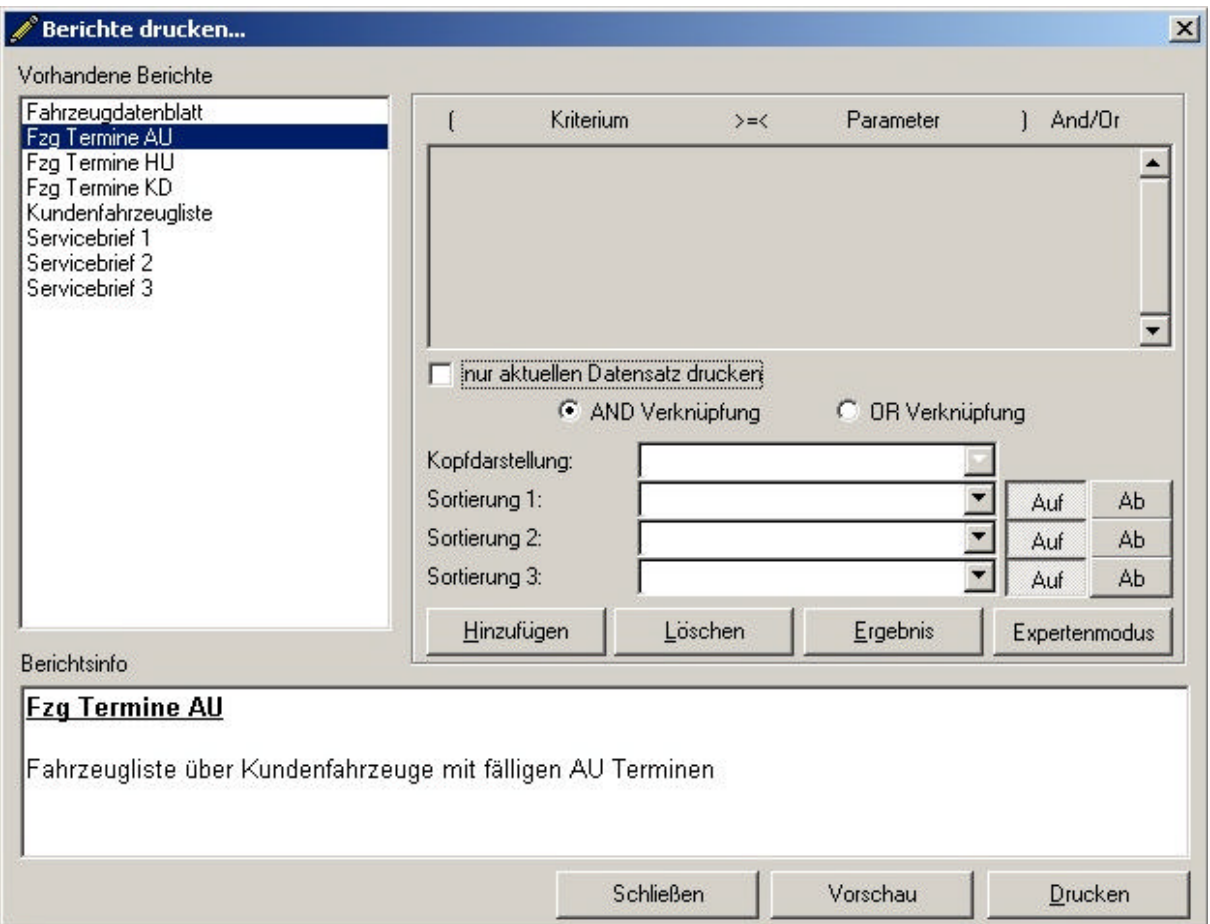

Nach dem Anklicken des Buttons **Vorschau** werden die Fahrzeugtermine in der Druckvorschaumaske angezeigt. Wenn sie den Button **Drucken** anklicken, werden die Termine ohne Vorschau ausgedruckt.

## *1.1.3 Automatische Berechnung von Fahrzeugterminen*

Um Fahrzeugtermine automatisch berechnen zu lassen, müssen Sie den Dienst **Date2Contact** installieren und einstellen.

Nachdem Sie den Dienst erfolgreich auf Ihrem System installiert haben, wechseln Sie in das Verzeichnis, das Sie bei der Installation angegeben haben. Wenn Sie während der Installation den Installationspfad nicht geändert haben, finden Sie das Konfigurationsprogramm im Verzeichnis "[Programme]\KSR\Date2Contact\_Service".

Verwenden Sie zum Öffnen der Konfigurationsmaske die Datei "KSR\_Config\_Date2Contact\_Service.exe". Es erscheint die Maske "Konfiguration des Date2Contact Dienstes".

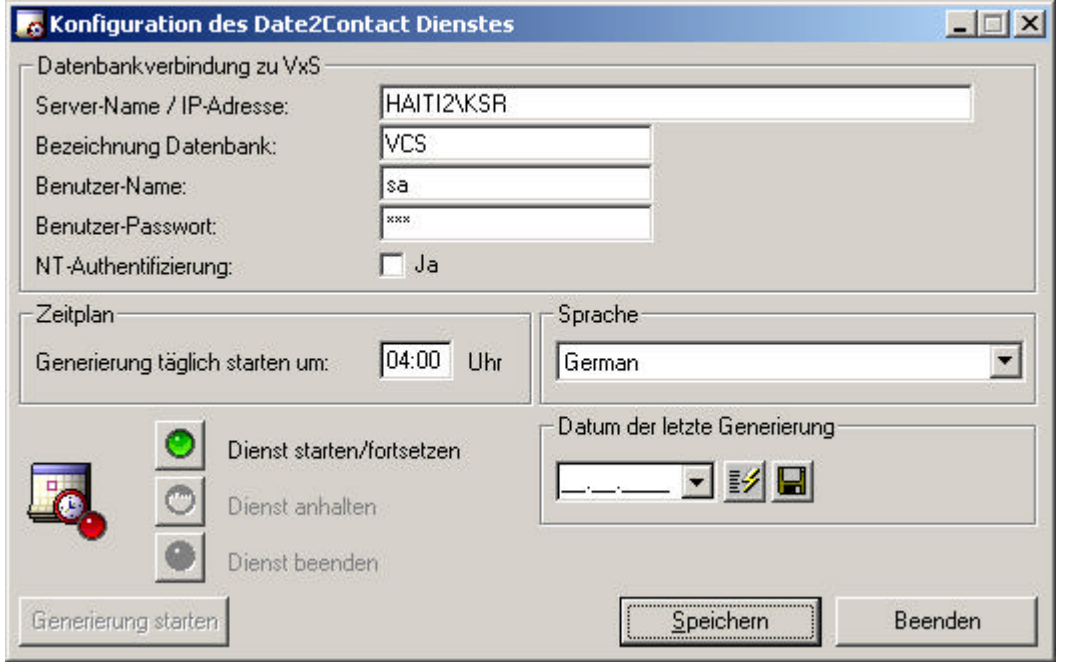

Unter Servername tragen Sie den Namen des Datenbankservers ein, dieser wird Ihnen auch angezeigt wenn sie mit der Maus über das DB-Serversymbol in der Systemtray fahren. Als Benutzer-Name verwenden Sie **sa** und als Benutzer-Passwort **ksr** (Sofern Sie die Standardinstallation verwendet haben). Legen Sie nun eine Uhrzeit fest zu der die automatische Generierung der Termine gemacht werden soll. Achten sie darauf, dass der PC zu diesem Zeitpunkt angeschaltet sein muss. Anschließend müssen Sie noch ihre Landessprache auswählen, damit die Benachrichtigungen in der richtigen Sprache erstellt werden.

Im Bereich "Datum der letzten Generierung" können Sie über den Button  $\overline{\mathbb{F}^2}$  den Tag ermitteln, an dem der letzte Berechnungslauf gemacht wurde. Sie können das Datum auch manuell verändern und mit dem Button **und speichern. Wenn Sie das Datum in** die Vergangenheit zurückstellen, wird ab diesem Datum bis zum aktuellen Tag jeder Tag überprüft ob dafür Benachrichtigungen erstellt werden müssen.

Über den Button Sie den Dienst und mit den Schaltflächen O halten Sie ihn an bzw.  $\bullet$  beenden ihn.

Sobald Sie den Dienst gestartet haben, wird der Button Generierung starten, mit dem Sie die Terminberechnung manuell starten können, aktiv.

# *1.1.4 Benachrichtigung des Kunden über anstehenden Termin*

Um die Kundenbenachrichtigungen zu versenden, wechseln Sie über das Menü <Aktivitäten>-<Erinnerungen versenden/drucken> zu der Maske "eMails versenden".

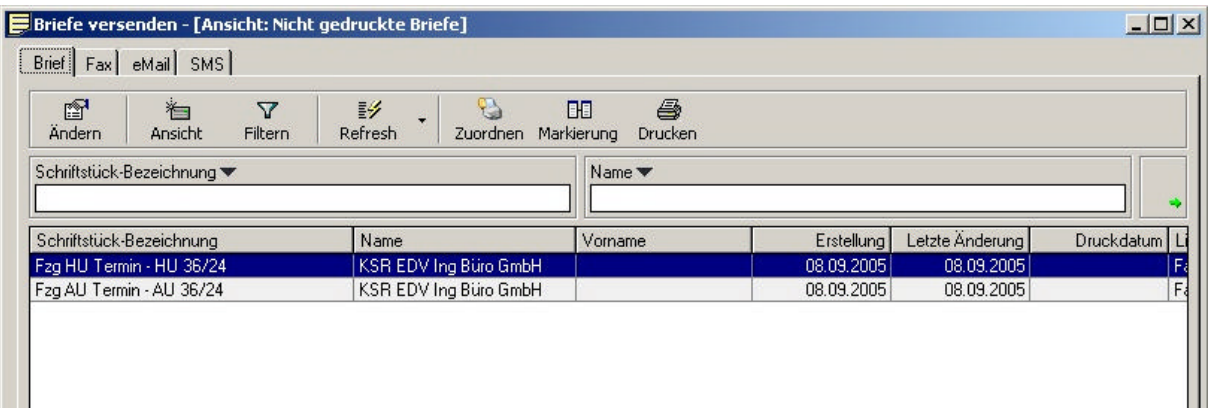

Als Standard wird die Maske mit der Ansicht "alle nicht gedruckte/versendete ..." geöffnet. Sie können über den Button Ansicht zwischen den Ansichten "alle", "alle gedruckte/versendete" und "alle nicht gedruckte/versendete" hin und her schalten.

Um Ihnen die Arbeit mit einer großen Anzahl von Datensätzen zu vereinfachen, können Sie die Markierung über die Schaltfläche **Markierung** umkehren.

Wenn Sie sich auf einem der Register "Brief" oder "Fax" befinden, können Sie über den Button **Ändern** den automatisch erstellten Brief öffnen und bearbeiten. Sollten Sie sich auf dem Register "eMail" oder "SMS" befinden, können Sie mit dem Button **Ändern** den jeweiligen Kontakt öffnen und bearbeiten.

Auf den Registern "Brief" und "Fax", können Sie mit dem Button **Zuordnen**, den Briefen einen neuen Drucker zuordnen. In den beiden anderen Registern ist diese Funktion nicht vorhanden.

Wenn sie sich auf dem Register "Fax" befinden, können Sie ihre Faxe mit dem Button Fax automatisch versenden. Auf dem Register "eMail" können Sie Ihre eMails mit dem Button **eMail** versenden. Und auf dem Register "SMS" können Sie Ihre SMS-Nachrichten über den Button **SMS** versenden. Außerdem haben Sie die Möglichkeit Ihre SMS-Nachrichten auch per eMail über den Button **eMail** zu versenden.

## *1.1.5 Erstellen von Terminen/Aufgaben für Mitarbeiter bei fälligen Terminen*

Um die Termine, die für die Mitarbeiter erstellt werden zu sehen, wechseln Sie über das Menü <Aktivitäten>-<Termine> zu der Maske "Termine von [Mandant]". Für die Kontakte wechseln Sie über < Aktivitäten>-<Kontakte> zu der Maske "Kontakte von [Mandant]".

Weitere Beschreibungen zu diesen Masken finden Sie in dem Kapitel "19 Termine, Kontakte und Kalender".

Zuordnen und Verwalten von Terminen zu Fahrzeugen

- In der Fahrzeugmaske
- Automatische Berechnung bei Eingabe (EZ), Sonderfall Termin passt nicht mehr zu Ursprungsberechnung beschreiben
- Liste Fahrzeugtermine
- Report Fahrzeugtermine
- -

*1.1.6 automatische Berechnung / Neuberechnung von Terminen*

- Automatische Berechnung durch den Dienst Date2Contact
- *1.1.7 Benachrichtigung des Kunden über anstehenden Termin*
- Notwendige Voreinstellungen, nur Termintypen mit hinterlegter Vorlage werden ausgeführt
- Maske Erinnerungen versenden/drucken

# *1.1.8 Erstellen von Terminen/Aufgaben für Mitarbeiter bei fälligen Terminen*